## **Program Overview Typical Data Entry Sequence**

After the initial steps of setting up a new job file and scaling the plan sheet, data entry can be performed in any preferred sequence, but the following sequence works well for modeling and quantifying site earthwork (we use this sequence in the *Day 1 Earthwork Modeling Step-by-Step* exercise starting on page 50) . . .

• Start the AGTEK earthwork program by double-clicking the corresponding desktop shortcut:

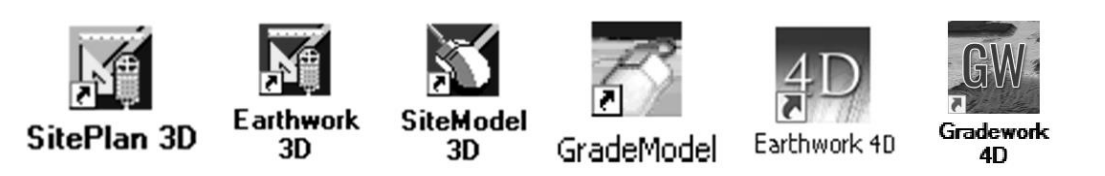

- If digitizing from a raster PDF plan sheet, create job file, import PDF plan sheet then set/check/correct plan scale (pages 52-59). *[See page 287 if digitizing from a paper plan sheet.]*
- Translate arbitrary job file coordinates to match designer's coordinates (page 60).
- ◆ [*AGTEK 4D* only] Geo-reference PDF plan sheet with Google Earth (pages 64-71).
- Enter Existing Perimeter (pages 73-74).
- ◆ Enter Existing Data Lines (pages 75-81).
- Error-check/edit Existing Data Lines and Existing Surface (pages 82-108).
- Design Data Line entries (pages 119-128), initial error-check/edits (pages 129-131) and Design Data Line Offsets (pages 132-145).
- Enter Design Perimeter (pages 156-157).
- Final error-check/edits of Design Data Lines and Design Surface (pages 158-164).
- Enter, error-check/edit Stripping Areas (pages 166-171).
- Enter, error-check/edit Report Regions and Sectional Areas (pages 172-192).
- Enter Strata Bore Hole data (see *Day 3 Seminar Handbook*).
- Graphical surface comparisons with profile views (pages 196-201) and cut-fill maps (pages 202-206).
- Calculate cut/fill volumes (pages 208-211) and evaluate the volume report (pages 212-214).
- Format and print volume report and supporting graphical documentation (*Appendix E*, pages 273-280).
- [*AGTEK 4D* only] Export job file data to KMZ for Google Earth (*Appendix E*, pages 284-286).